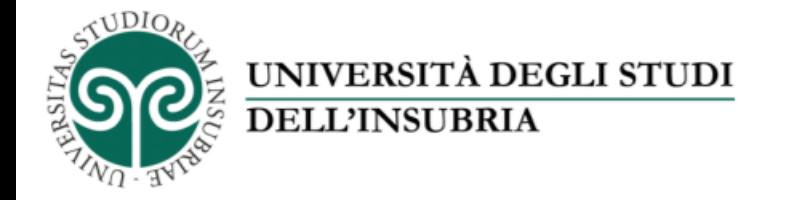

## Il servizio di fotoriproduzione d'Ateneo

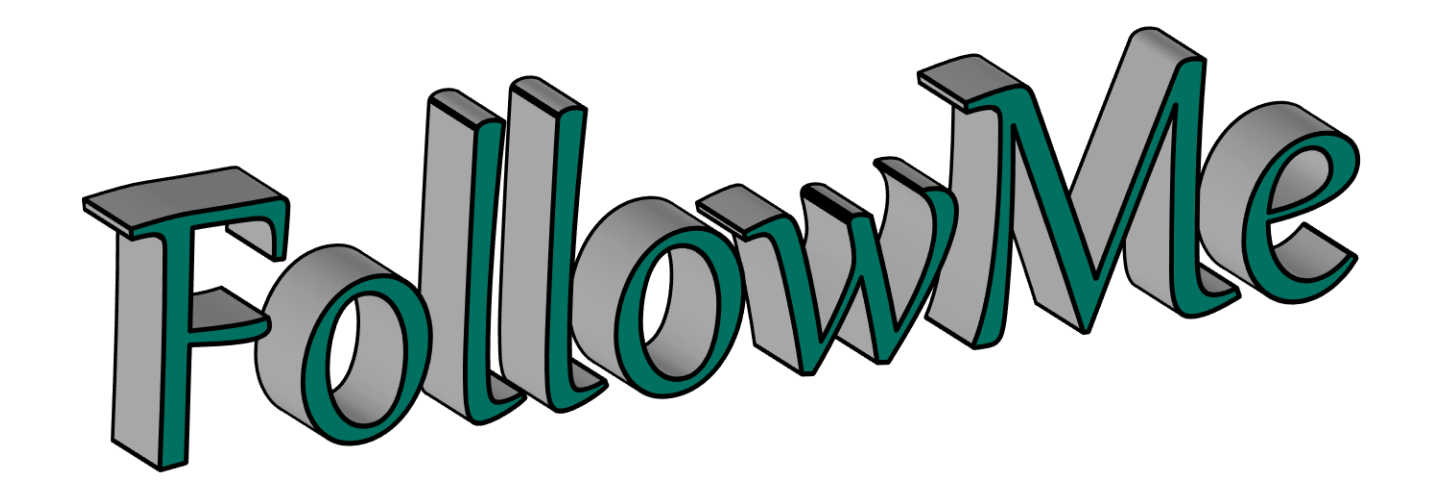

## «Come effettuare una scansione con il servizio FollowMe»

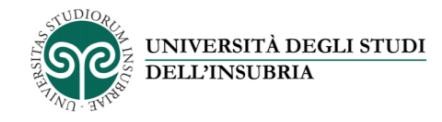

## *FollowMe*

Questo servizio ti permette di salvare il file prodotto tramite scansione direttamente nella tua area personale del portale *FollowMe.*

Potrai successivamente scaricare il file su un qualsiasi dispositivo collegato a Internet (PC, tablet, smartphone).

Ecco come si fa.

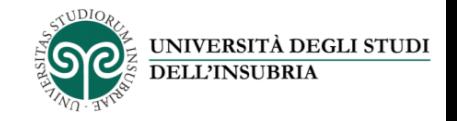

Recati in Ateneo presso una delle macchine multifunzione *FollowMe* e inserisci la tessera nel lettore.

Se sul display appare questa schermata premi il pulsante «Fotocopie»: in questo modo potrai accedere alle funzioni di scansione.

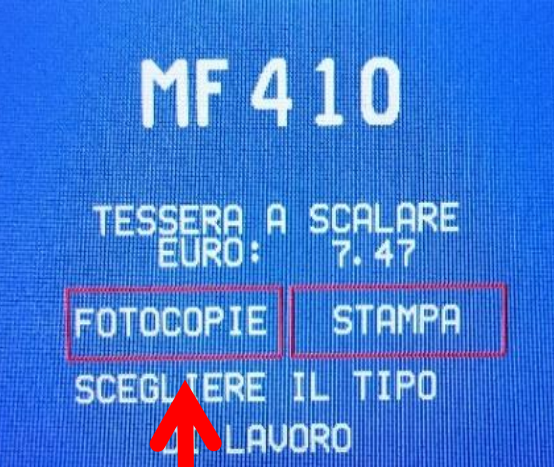

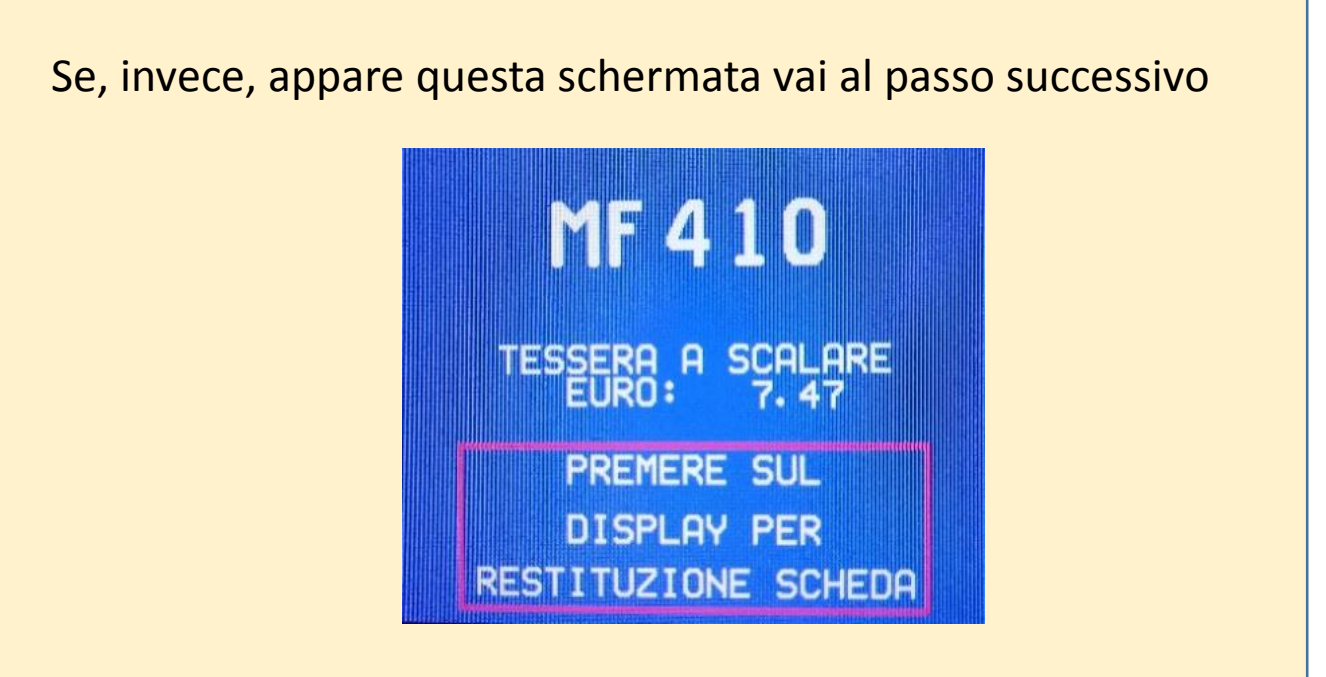

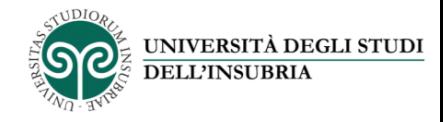

## Posiziona l'originale sul vetro o nel caricatore.

Premi il pulsante «Fax/Scan» sul pannello di controllo della multifunzione…

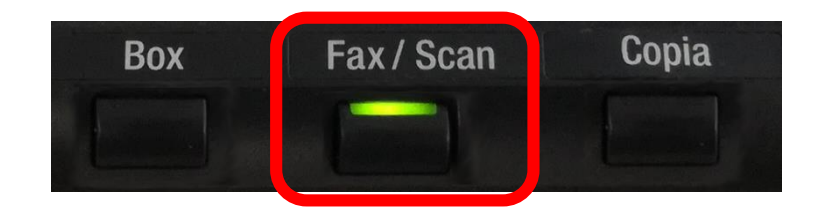

…seleziona «Ftp FollowMe»…

…e premi «Avvio» sul pannello di controllo per iniziare la scansione del documento. *Il formato predefinito per la scansione è il PDF*

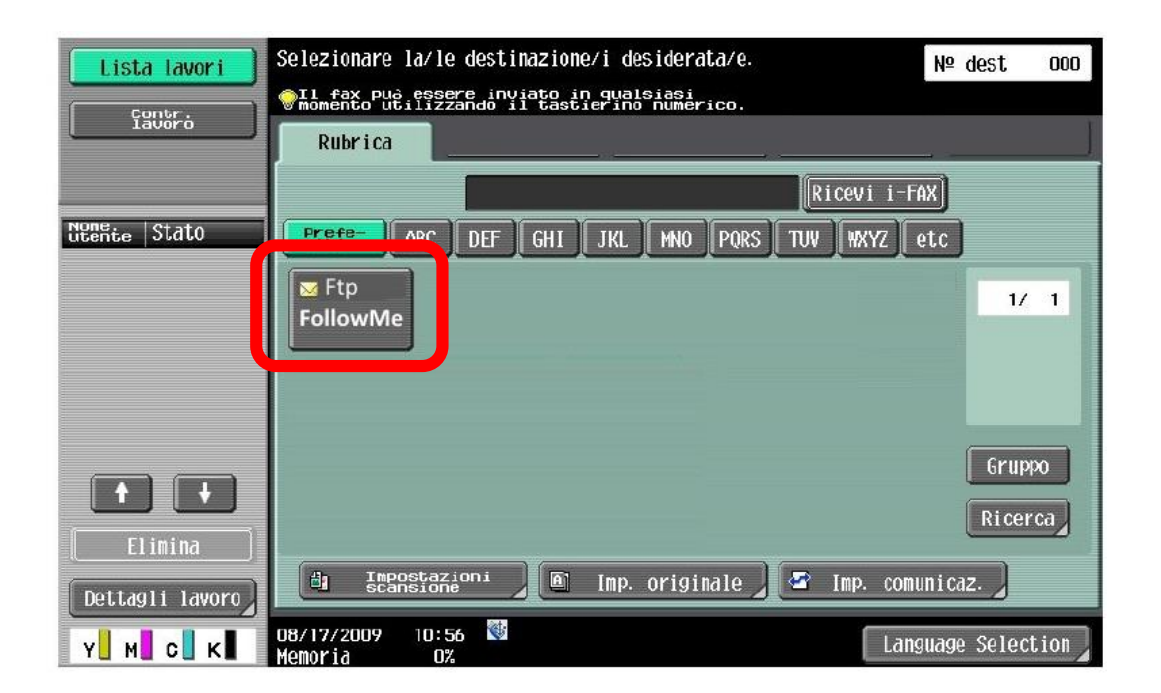

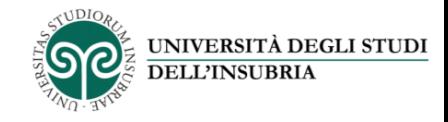

Il file così prodotto sarà salvato nella tua area personale nel portale *FollowMe.*

Ora puoi scaricarlo dalla tua «lista file»,

cliccando sull'icona posta prima del nome del file.

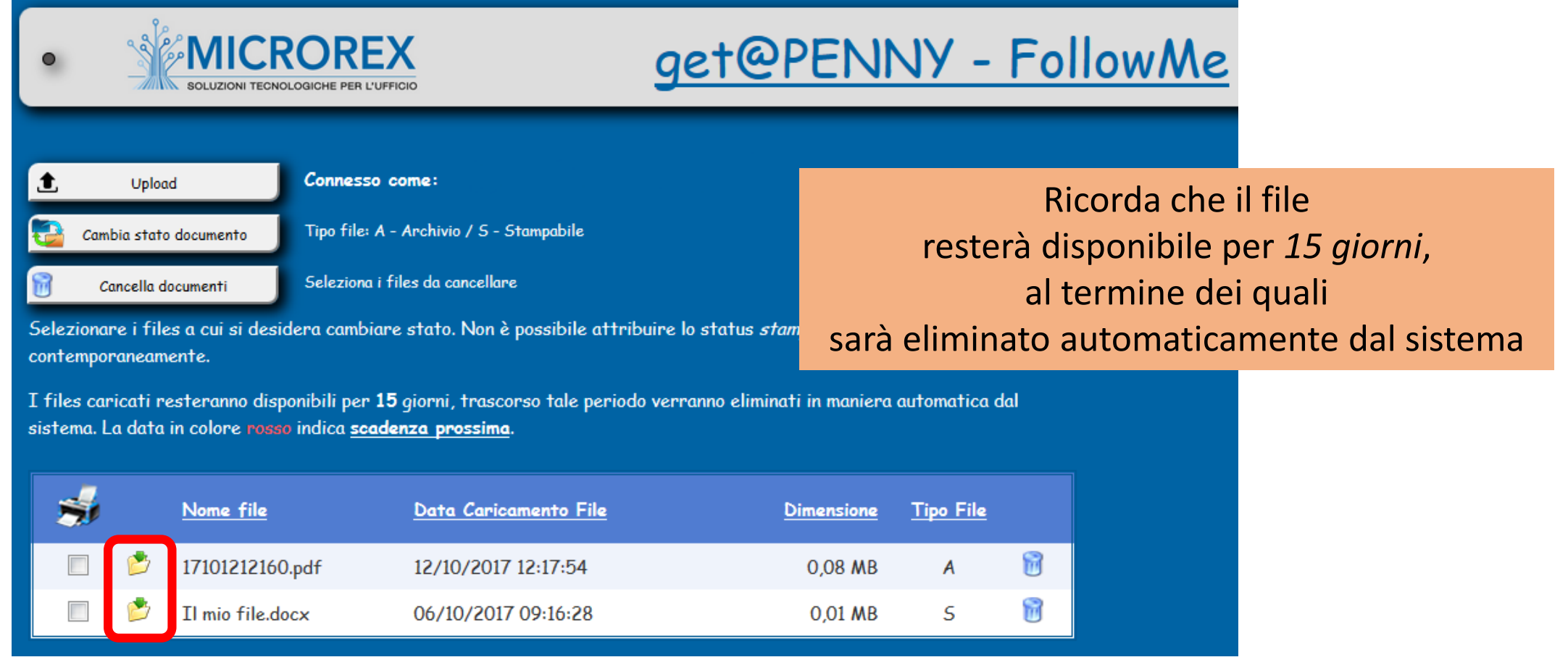